## **ACCESSING ALTERNATE FORMATS FOR CERTAIN KANSAS FORMS**

The U.S. Bankruptcy Court for the District of Kansas provides an additional file format (Word) for the Chapter 13 Plan. To access the alternative format that is embedded in this PDF form, follow the instruction below.

Click to open the form on our website.

When the form opens, it may look like this (depending on your browser settings):

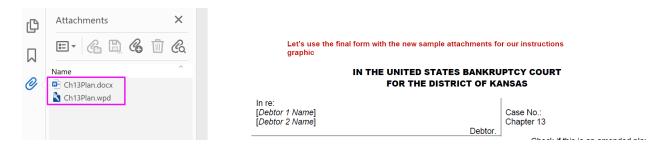

Note the opened **Attachments** Panel on the left showing the available formats. Simply double-click the desired attachment you wish to open. When launching from your browser, you may encounter a warning message that basically asks if it is OK to proceed. When you acknowledge the message(s) the document will open.

**IF** the PDF opens without the **Attachments** Panel displayed, save the PDF to your computer (e.g. via the Download button, File Save As function, diskette icon, etc. – depending on your browser).

**NEXT**, open the PDF and you will see the opened **Attachments** Panel on the left. Now you may double-click the desired attachment and proceed.